## brother

# DOOYWK001 **Les Les** A par http://www.correct.com

## **QL-1110NWB Department of the CONNET CONNET WAS RESERVENT ON THE PROPERTY OF THE PROPERTY OF THE PROPERTY OF THE PROPERTY OF THE PROPERTY OF THE PROPERTY OF THE PROPERTY OF THE PROPERTY OF THE PROPERTY OF THE PROPERTY O**

感谢您购买 QL-1110NWB!

请先阅读*产品安全手册,*然后阅读本*快速安装指南*获取正确的设置步骤。阅读本指南后,请将其妥善保管在安全的地方以 便随时查阅。

## 提示

- 本文档中提供的信息如有更改,恕不另行通知。<br>• 未经授权禁止复制或复印本文档的任何或所有。
- 未经授权禁止复制或复印本文档的任何或所有内容。

若要下载和安装打印机驱动程序和软件,请访问我们的网站。

#### **[install.brother](http://install.brother)**

有关安装驱动程序和软件的详细信息,请参阅本指南中的[在计算机上安装打印机驱动程序和软件](#page-5-0)。

#### 可用的说明书

#### ■ 产品安全手册

此手册提供安全信息;请在使用打印机前阅读。

#### ■ 快速安装指南 (本指南)

本指南提供使用本打印机的相关基本信息以及故障排除提示。

#### ■ 使用说明书

从 [install.brother](http://install.brother) 下载安装程序后, 计算机桌面上将创建 "Brother 说明书"文件夹, 此说明书即存储在该文件夹中。

此说明书提供本打印机的设置与操作、故障排除提示以及维护说明的其他相关信息。

此外,您也可从兄弟 ( 中国 ) 商业有限公司的技术服务支持网站下载所需的单独的说明书。请访问兄弟 ( 中国 ) 商业有限公 司的技术服务支持网站 [\(support.brother.com\)](http://support.brother.com), 并单击所需型号页面上的**说明书**以下载其他说明书。

## 可用的计算机应用程序

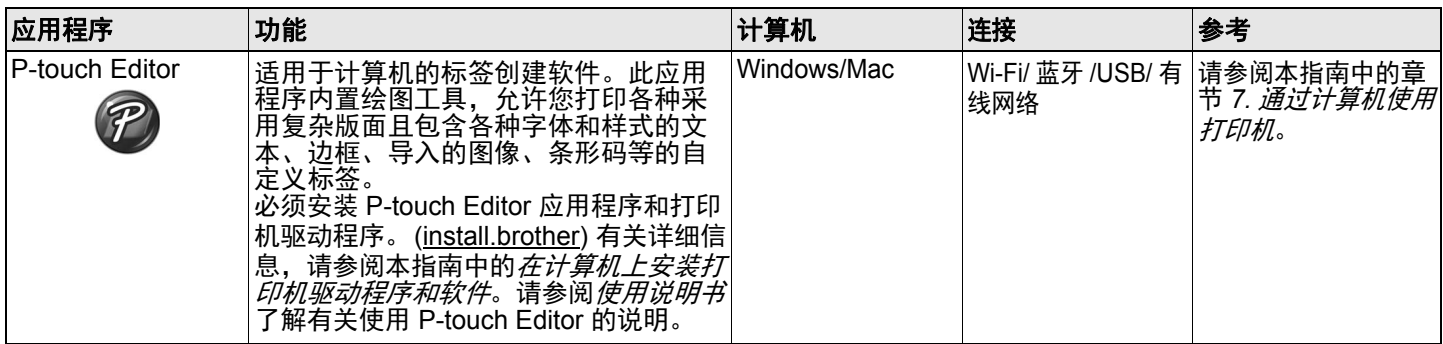

## 可用的移动设备应用程序

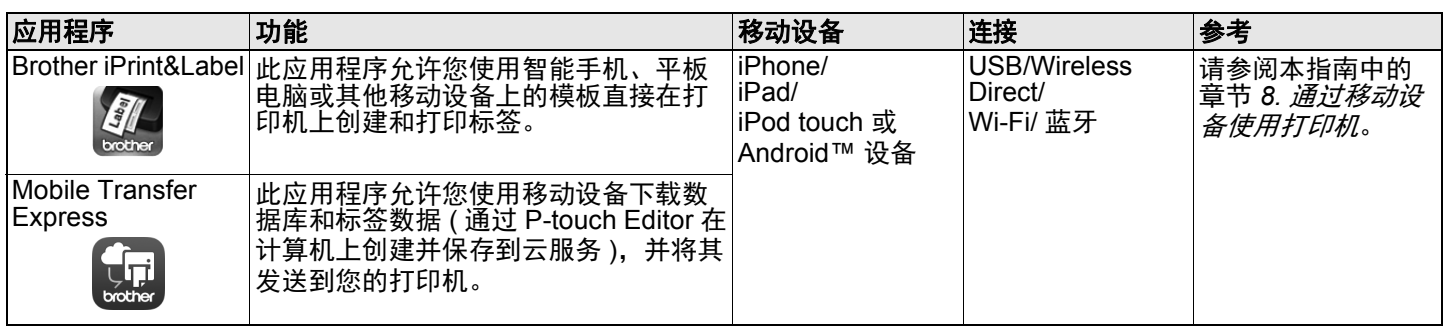

## **1.** 打开打印机的包装

使用打印机前,请先确认包装中包含以下物品。 如有任何物品缺失或损坏,请与 Brother 经销商联系。

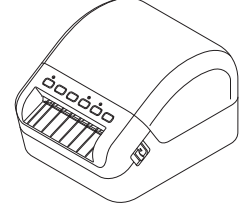

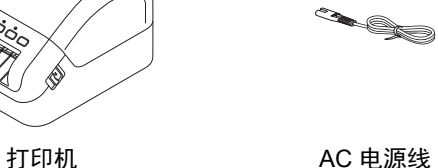

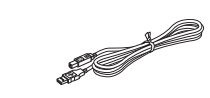

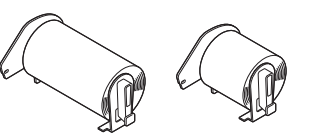

USB 数据线 DK 标签色带 (初始标签色带)

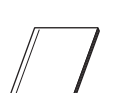

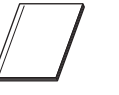

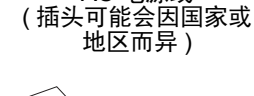

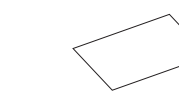

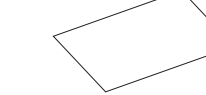

产品安全手册 快速安装指南 DK 标签和色带导纸

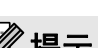

提示

Brother QL-1110NWB 随附以下两个初始标签色带:

- 一个初始标签色带是 DK 定长标签 103 mm x 164 mm (40 个标签 )
- 一个初始标签色带是 DK 连续标签 (62 mm)

# **2.** 部件说明

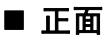

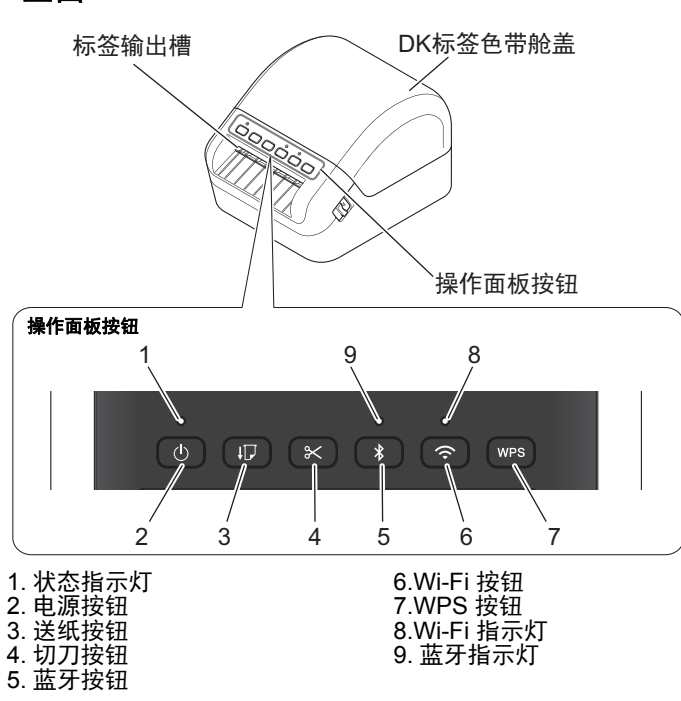

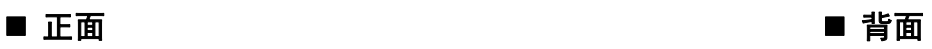

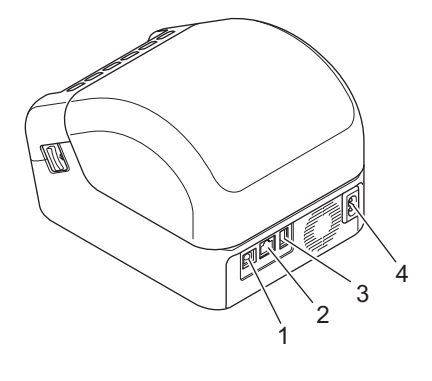

1.USB 端口 2.LAN 端口 3.USB 主机端口 4.AC 电源端口

## **3.** 连接电源线

将 AC 电源线连接到打印机上。然后, 将 AC 电源线插入接地 电源插座。

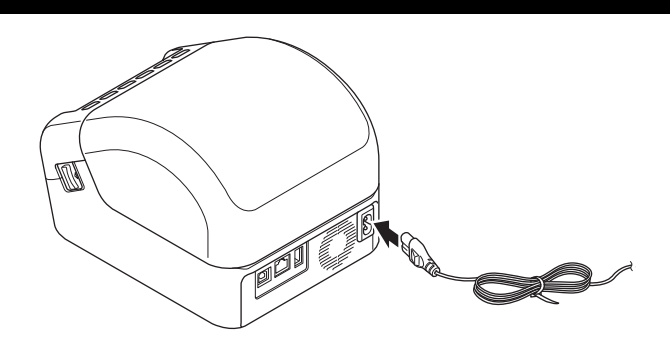

## **4.** 装入 **DK** 标签色带

- 1. 确保打印机已关闭。
- 2. 拉动打印机两侧的释放杆以解锁 DK 标签色带舱盖。 从前面握住打印机,稳稳地向上提起 DK 标签色带舱盖以将其打开。

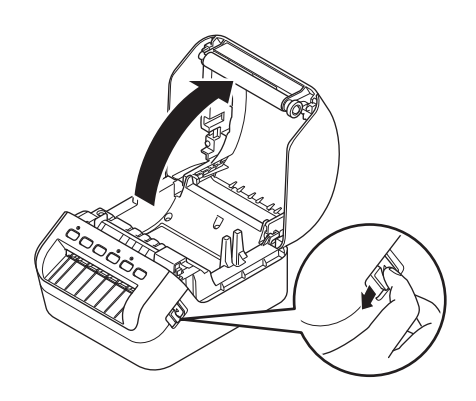

#### **4 重要事项**

使用打印机前,先取下标签输出槽中的保护纸 (1)。

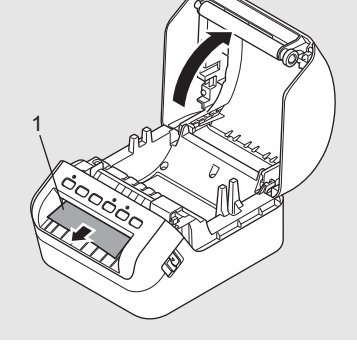

- 3. 将 DK 标签色带放入卷轴导轨 (1) 中。 • 确保卷轴臂 (2) 牢固地插入卷轴导轨中。
	- 确保将卷轴支架板 (3) 滑入打印机的凹槽中。

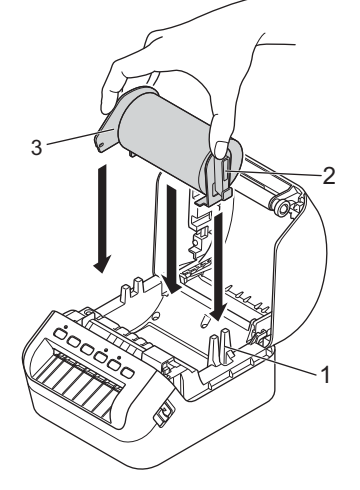

- 4. 将 DK 标签色带穿过打印机。
	- 将 DK 标签色带的边缘对齐标签输出槽的直立边。
	- 检查 DK 标签色带是否直线穿过,确保标签不会歪斜。
	- 推动第一个标签,使其穿过标签输出槽,直到其前端如图所示从输出 槽中穿出。

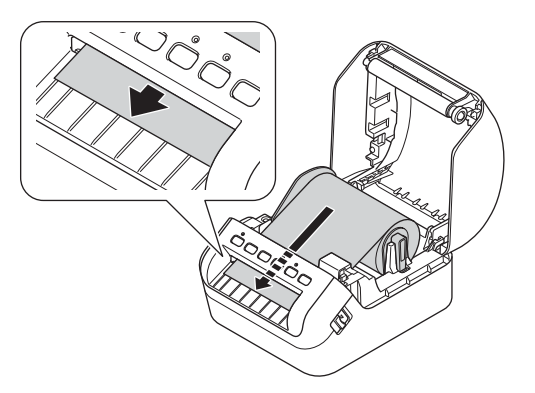

## 提示

如果很难将标签色带的前端插入,可从传感器 (1) 下方这一侧简单插入。

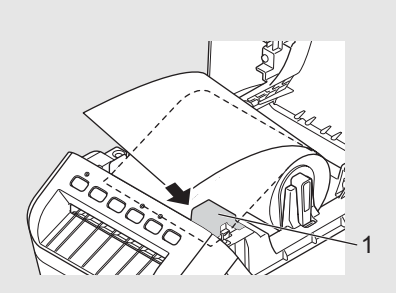

#### 5. 合上 DK 标签色带舱盖。

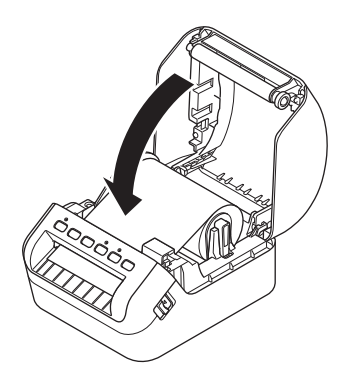

#### 4 重要事项

- 请勿将任何已打印的标签留在打印机内。否则,会卡住后续标签。
- 不使用时请取出打印机内的任何 DK 标签色带并关闭 DK 标签色带舱盖,以防灰尘和碎屑堆积在打印机中。

## **5.** 开启 **/** 关闭电源

开启:按电源 (①) 按钮,开启打印机。状态指示灯变为绿色。

#### **4** 重要事项

按送纸 (yp) 按钮以对齐 DK 标签色带前端。

关闭:再次按住电源 (①) 按钮,关闭打印机。

#### 4 重要事项

关闭打印机时,请等待橙色状态指示灯熄灭后再拔出 AC 电源线。

## **6.LED** 指示灯

指示灯通过亮起和闪烁来表示打印机的状态。

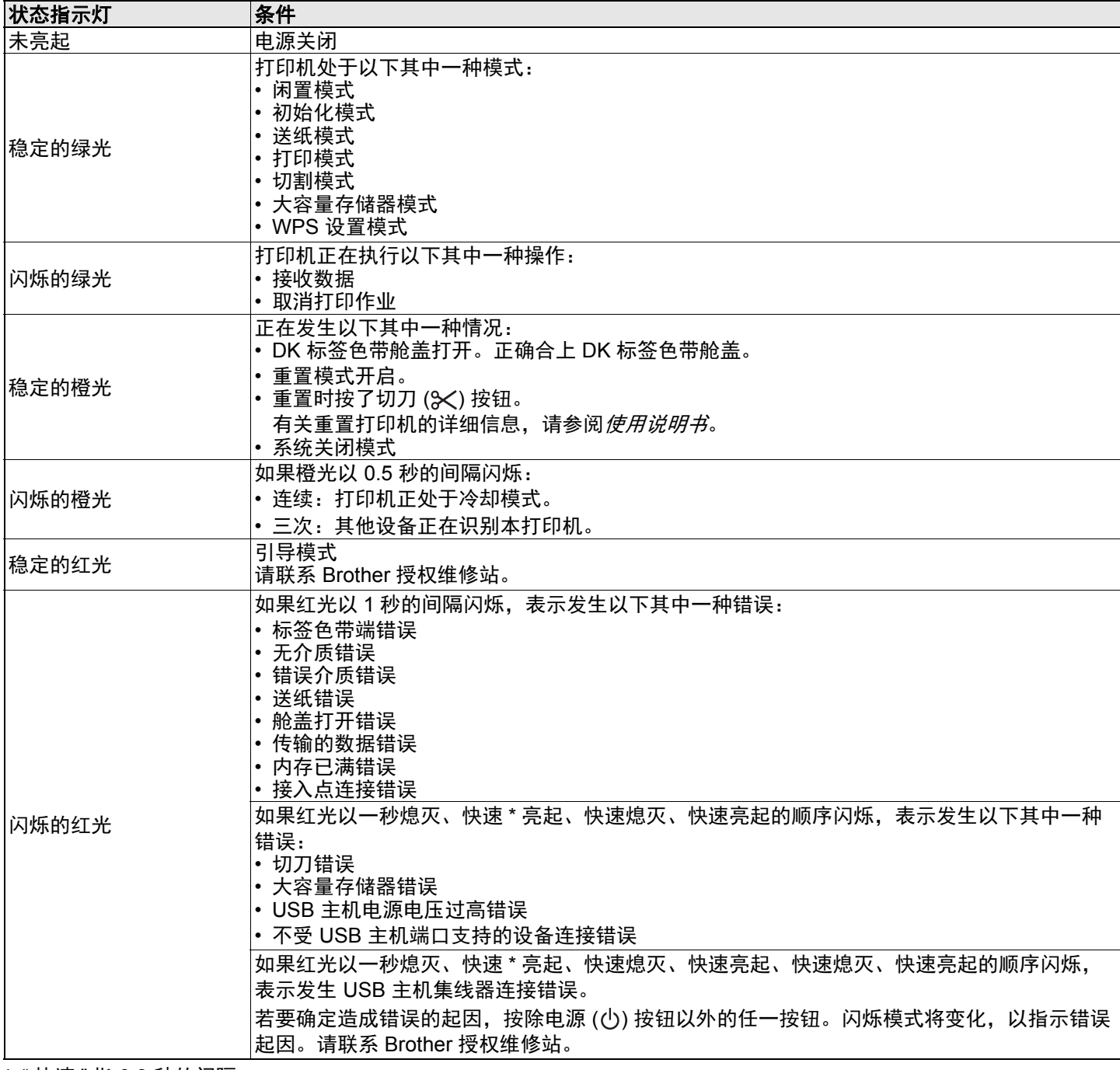

\* " 快速 " 指 0.3 秒的间隔。

## 提示

请参阅本指南中的*故障排除*章节了解有关如何解决错误的技巧。

#### **Wi-Fi** 指示灯

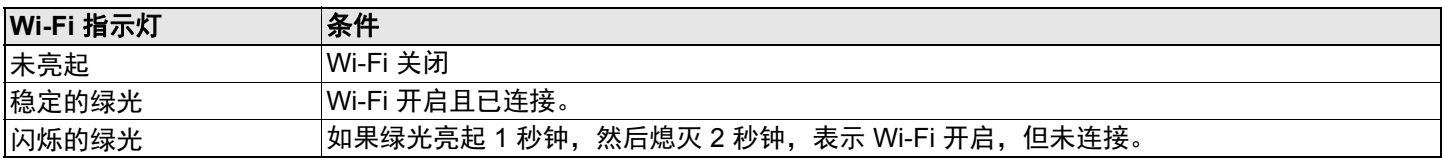

#### 蓝牙指示灯

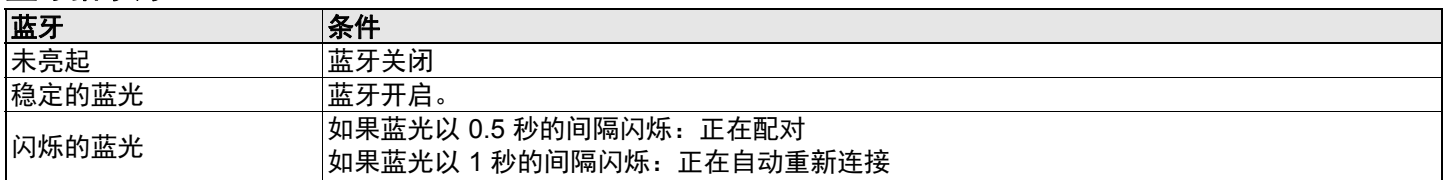

## <span id="page-5-1"></span>**7.** 通过计算机使用打印机

#### <span id="page-5-0"></span>在计算机上安装打印机驱动程序和软件

若要从 Windows® 计算机或 Mac 进行打印,请在计算机上安装打印机驱动程序、 P-touch Editor 和其他应用程序。

#### 使用 **Windows®** 时:

打印机驱动程序、 P-touch Editor、 P-touch Update Software、打印机设置工具、 BRAdmin Light 和 BRAdmin Professional。

#### 使用 **Mac** 时:

P-touch Editor、 P-touch Update Software 和打印机设置工具

- 1. 请访问我们的网站 [\(install.brother](http://install.brother)) 并下载最新软件的软件安装程序和说明书。
- 2. 双击下载的 EXE 文件 ( 适用于 Windows®) 或 DMG 文件 ( 适用于 Mac),然后按照屏幕提示进行安装。
- 3. 安装完成后关闭对话框。

#### 将打印机连接到计算机

您可以通过 USB 数据线、无线 LAN 或有线 LAN 将打印机连接到 Windows 计算机或 Mac。

#### 使用 **Wi-Fi** 连接

- 1. 开启打印机。
- 2. 按住打印机上的 Wi-Fi ( $\Leftrightarrow$ ) 按钮 1 秒钟以开启 Wi-Fi 功能。 Wi-Fi 指示灯呈绿色每 3 秒闪烁一次。

## 提示

- 若要使用无线连接将打印机连接到计算机,建议执行以下操作:
- 在安装软件时配置无线网络设置。可以使用打印机设置工具在之后更改设置。有关详细信息,请参阅*使用说明书*。
- 在无线联网的计算机上安装软件并使用 USB 数据线配置打印机。 • 请事先记录无线网络的 SSID ( 网络名称 ) 和密码 ( 网络密钥 )。如果找不到此信息,请咨询您的网络管理员或无线接 入点 / 路由器制造商。
- 如果您的无线接入点 / 路由器支持 WPS (*L*), 则可使用 WPS (Wi-Fi Protected Setup) 快速配置无线网络设置。
- 有关详细信息,请参阅*使用说明书*。

#### 使用 **USB** 连接

- 1. 连接 USB 数据线前, 请确保打印机已关闭。
- 2. 将 USB 数据线连接到打印机背面的 USB 端口。
- 3. 将 USB 数据线连接到计算机上的 USB 端口。
- 4. 开启打印机。

#### 使用有线 **LAN** 连接

#### 提示

要使用静态 IP 地址将打印机连接到有线 LAN 连接,请安装打印机驱动程序和打印机设置工具,然后指定有线 LAN 连接 设置。 有关详细信息,请参阅本指南中的*[在计算机上安装打印机驱动程序和软件](#page-5-0)*。

- 1. 连接 LAN 数据线前, 请关闭打印机。
- 2. 将 LAN 数据线连接到打印机背面的 LAN 端口。
- 3. 将 LAN 数据线连接到网络上的活动 LAN 端口。
- 4. 开启打印机。

#### 使用蓝牙连接

- 1. 开启打印机。
- 2. 按住打印机上的蓝牙(米)按钮一秒钟以开启蓝牙功能。
- 3. 使用蓝牙管理软件识别打印机。蓝牙指示灯呈蓝色亮起。

## <span id="page-6-0"></span>**8.** 通过移动设备使用打印机

## 在移动设备上安装标签打印应用程序

Brother 提供各种应用程序与打印机搭配使用,包括可通过 iPhone、 iPad 和 iPod touch 或 Android™ 移动设备直接打印的 应用程序,以及以无线方式向独立的打印机传输数据 ( 如通过计算机创建的模板、符号和数据库 ) 的应用程序。

请访问 App Store 下载以下应用程序,或访问 www.95105369.com 下载以下应用程序:

■ Brother iPrint&Label Mobile Transfer Express

将打印机连接到移动设备

## 使用 **Wireless Direct** 连接

- 1. 通过 USB 数据线连接打印机和计算机,然后使用打印机设置工具确认打印机的 Wireless Direct 设置。 使用 **Windows** 时
	- a) 启动计算机上的打印机设置工具。
	- b) 单击 **[** 通信设置 **]** 按钮。
	- c) 单击 **[** 一般 **]** 选项卡中的 **[** 通信设置 **]**。
	- d) 确认已将 **[** 所选接口 **]** 选择为 **[** 基础结构和 **Wireless Direct]** 或 **[Wireless Direct]**。
	- 如果不是,请选择 **[** 基础结构和 **Wireless Direct]** 或 **[Wireless Direct]**,然后单击 **[** 应用 **]** 按钮。
	- 使用 **Mac** 时
		- a) 启动计算机上的**打印机设置工具**。
		- b) 单击 **[** 通信设置 **]** 按钮。
		- c) 单击 **[** 无线 **LAN]** 选项卡。
		- d) 确认 **[Wireless Direct]** 设置为 **[On]**。
- 有关详细信息,请参阅使用说明书。
- 2. 按住打印机上的 Wi-Fi  $(\infty)$  按钮一秒钟以开启 Wi-Fi 功能。 Wi-Fi 指示灯呈绿色亮起。
- 3. 在您移动设备的 Wi-Fi 设置屏幕中, 选择打印机的 SSID, 然后输入密码。

#### ◎ 提示

- 出厂默认的 SSID 和密码如下: SSID:"DIRECT-\*\*\*\*\*\_QL-1110NWB",其中 \*\*\*\*\* 是产品序列号的后五位数字。 密码:111\*\*\*\*\*,其中 \*\*\*\*\* 是产品序列号的后五位数字。
- 可以在基础架构模式下通过无线接入点 / 路由器将打印机连接到移动设备。

#### 使用蓝牙连接

- 1. 按住打印机上的蓝牙 (\*) 按钮一秒钟以开启蓝牙功能。
- 2. 在移动设备的蓝牙设置屏幕中,选择您的打印机。

## 从移动设备打印

- 1. 在您的移动设备上启动移动打印应用程序。
- 2. 选择标签模板或设计。

#### 提示

也可以选择之前设计的标签或图像并打印。

3. 点击应用程序菜单中的 [打印]。

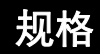

#### ■ 产品规格

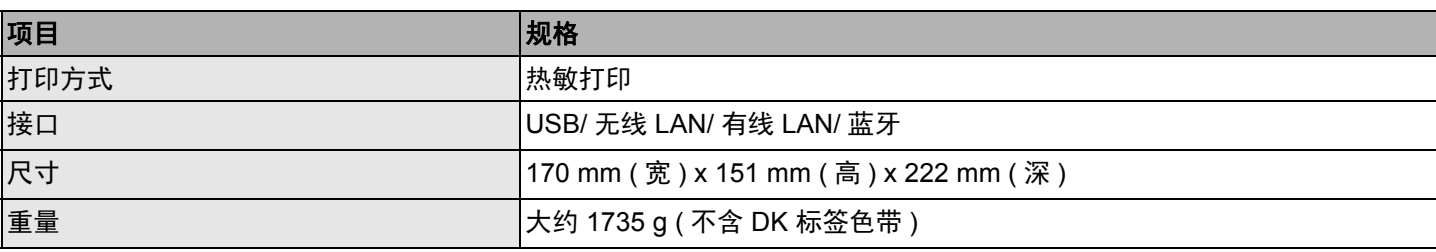

#### ■ 工作环境

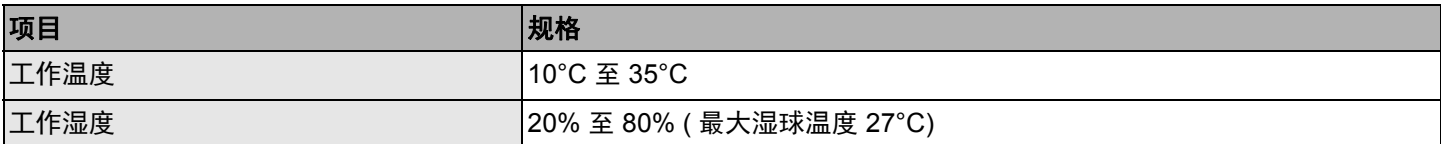

## 故障排除

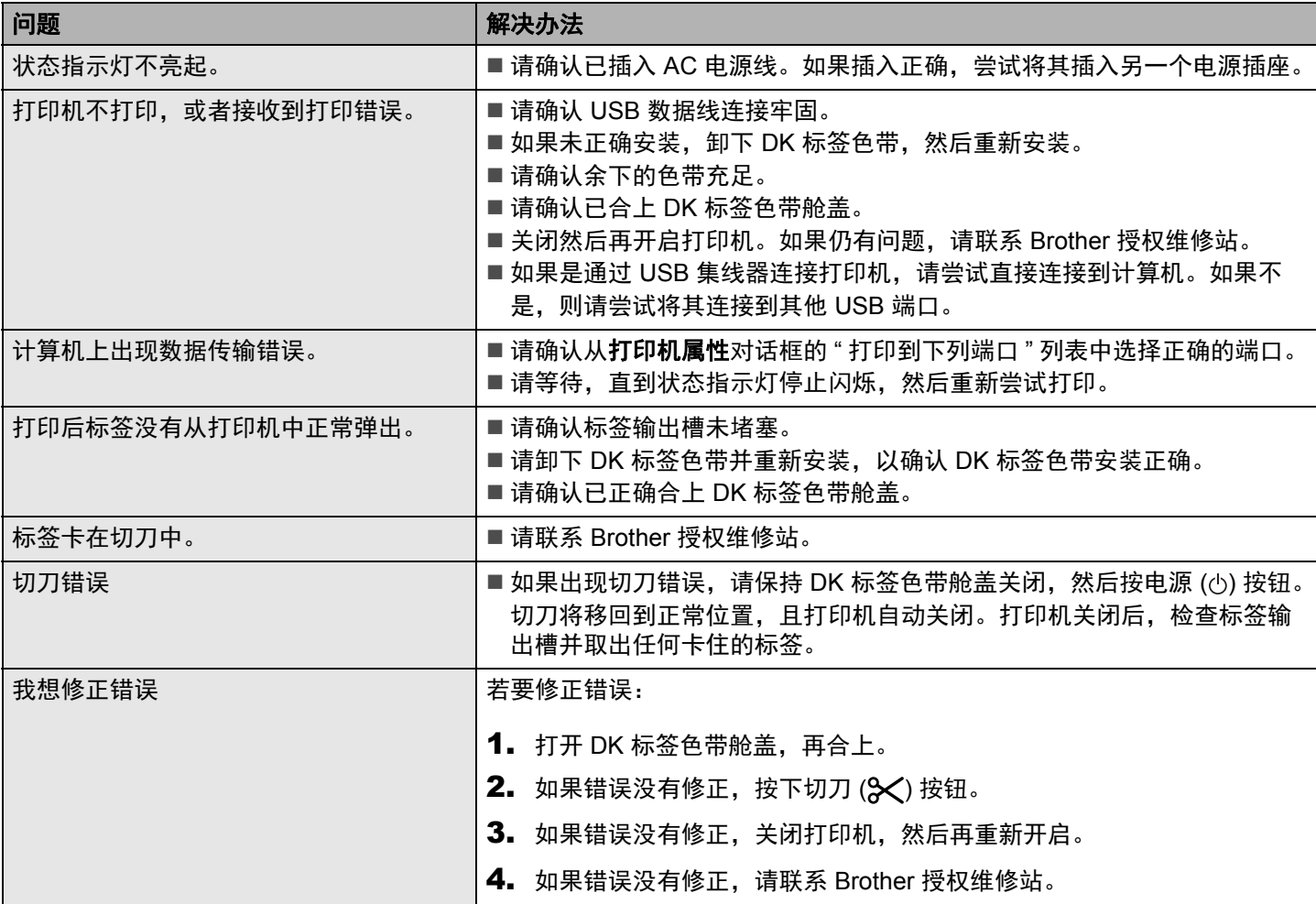

## 软件开发工具包

可以使用软件开发工具包 (SDK)。请访问 Brother Developer Center [\(brother.com/product/dev](www.brother.com/product/dev))。

也可以下载适用于移动设备 (Android、 iPhone 和 iPad) 的 b-PAC SDK 和 SDK。 (可用的 SDK 如有更改, 恕不另行通知。 )